## Installing Jabber for Windows

- 1. Navigate to<https://www.webex.com/downloads/jabber.html>
- 2. Click "Download for Windows"

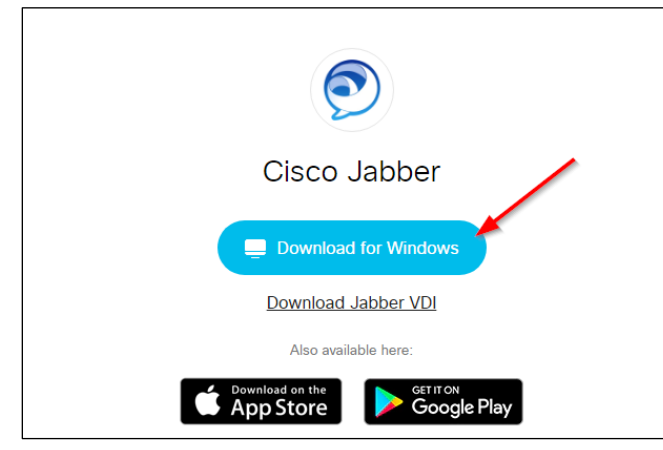

- 3. Save the CiscoJabberSetup file to your desired location (ie. Desktop)
- 4. After download, run the CiscoJabberSetup.msi file
- 5. Click Accept and Install

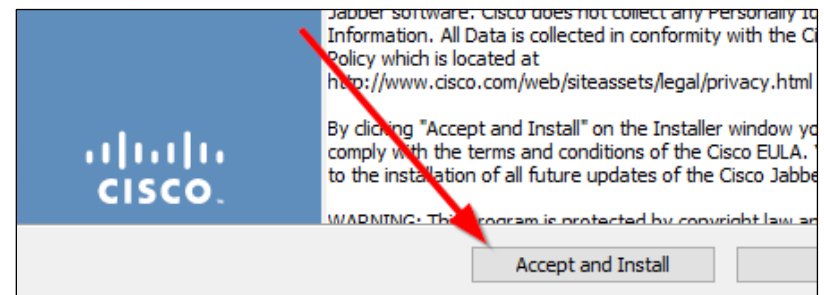

6. Select "Finish"

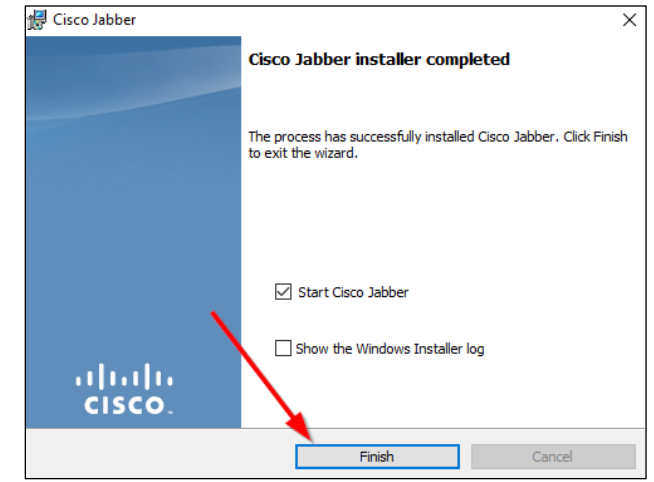

7. Click "Sign In"

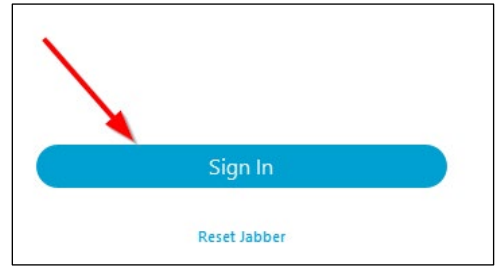

8. Sign in using your email address and password.

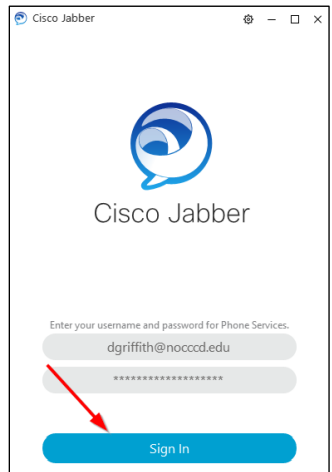